# **Getting Started with LEARN**

## **Building Your Gradebook**

### *Gradebook Readiness Checklist:*

- $\Box$ Ran the Gradebook Setup Wizard
- П Grade items are in Categories

П. Gradebook items are linked (associated) with the tools that grade them in LEARN (dropbox, quizzes).

- П. The Gradebook sums to 100%
- П The Categories sum to 100%
- П The are no "Notes" at the top of the Manage Grades page
- П. Grade items are weighted correctly

### *Gradebook Setup Wizard*

When you first enter the gradebook area of your LEARN course you will be directed to the Gradebook Setup Wizard, which will step you through the settings you may want to use for your Gradebook. This document will walk you through each setting. Feel free to try different things out as the settings are nondestructive – you can always go back and run the wizard again if you decide to adjust anything. Remember that anywhere you see this icon  $\sqrt{a}$  you can click on it to find more information about that setting.

#### **Accessing the Gradebook Setup Wizard**

- 1. Log into LEARN
- 2. Access the Course, Development MASTER, or Sandbox that you wish to set a gradebook up in.

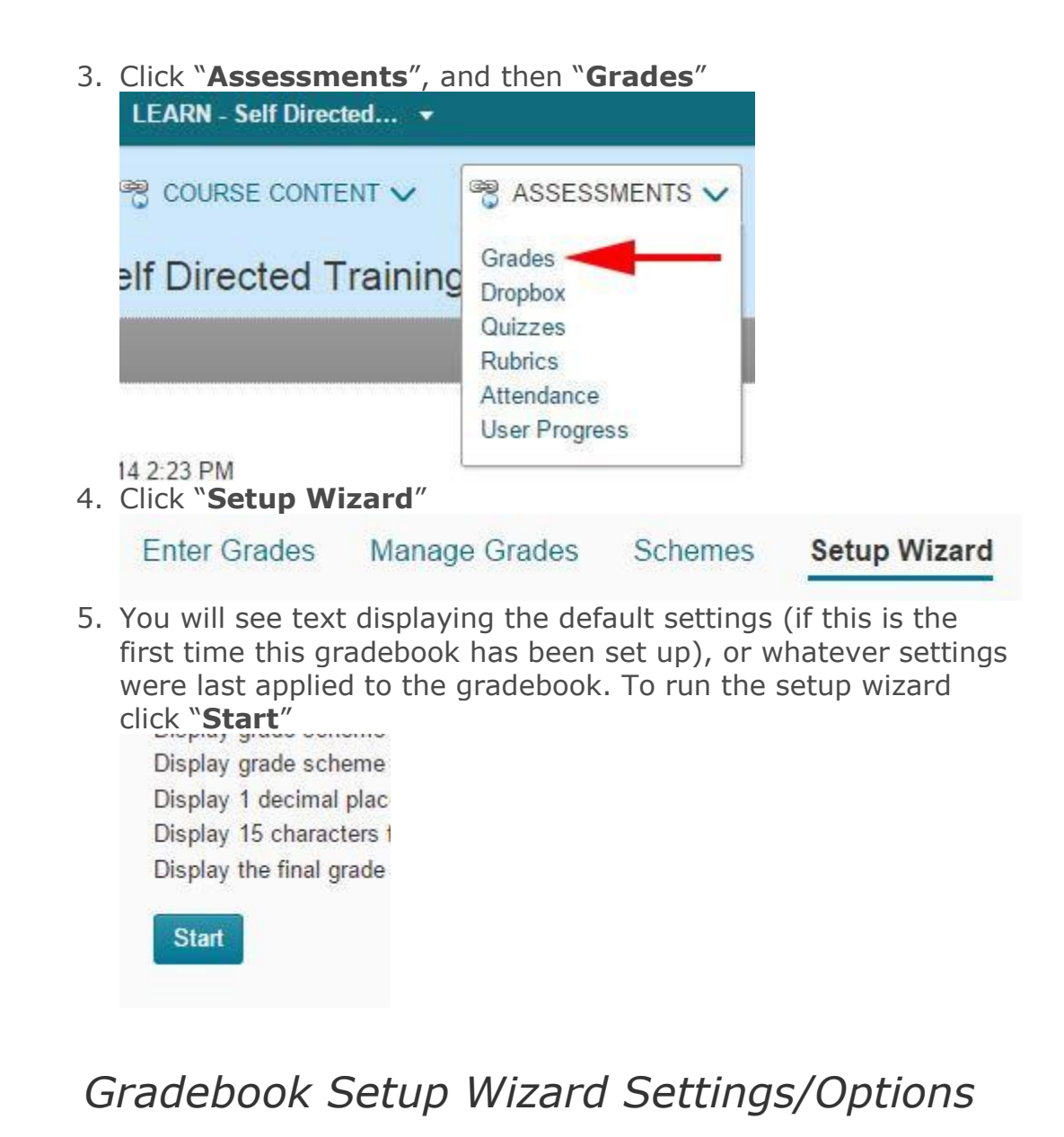

#### **Step 1: Choose Grading System**

1. In most cases you will want a **Weighted** Gradebook. This will be a gradebook that sums to 100%. Your gradebook will still

accept entered grades in points. Step 1 of 7

#### Step 1: Choose Grading System

**Grading System** 

**● Weighted** @

#### Example:

Assignments Category (20% of final grade)<br>- Assignment 1 Item (50% of Assignments)<br>- Assignment 2 Item (50% of Assignments)<br>Final Exam Item (80% of final grade)

Final Grade: /100%

2. Click "Continue"

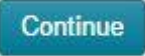

### **Step 2: Final Grade Released**

- 1. Both calculated and adjusted will calculate the final grade for you. The Adjusted grade gives you the opportunity to overwrite what the system has calculated for all students, or individual students before releasing that final grade. The calculated final grade will calculate when using the adjusted final grade.
	- o If you wish to have the students calculated final grade available to them before the end of the course, select calculated and then make sure to release that calculated final grade.
		- Release the calculated or adjusted final grade by clicking the action button (small triangle) beside adjusted or calculated final grade, click "**enter grades**", select students and click "**release/unrelease**"
	- o You can change your gradebook from calculated final grade to adjusted final grade at any time during the delivery of the course.
- 1. Click "Continue"

#### **Step 3: Grade Calculations**

1. Selecting "**Drop Ungraded Items**" means that the gradebook will not include ungraded items in its calculations. If you are allowing students to view their final grades as they progress it will show them how they are doing so far in the course. It also

allows for a more flexible gradebook as you can omit grade items for individual users or the course simply by not entering a grade. Please be aware that if someone fails to complete an assignment or take a quiz and earns a '0', you will have to manually enter that 0 into the gradebook.

- 2. Selecting "**Treat Ungraded Items as Zero**" will create a gradebook where all grades are 0 until a higher grade is entered. This will be a gradebook that needs little intervention. One potential issue here is that the final grade will show students a very low or failing grade until they have completed all of their assessments. It is calculated as the mark the student would receive if they were to walk away from the course at that point. If you do not release the final grade until the course is completed then this will not impact students.
	- o We recommend "**Treat Ungraded Items as Zero**" unless you have a specific need to drop grade items during the delivery. Step 3 of 7

#### **Step 3: Grade Calculations**

#### **Ungraded Items**

- O Drop ungraded items @
- $\bullet$  Treat ungraded items as 0  $\odot$

#### **Auto Update**

Automatically keep final grade updated  $\oslash$ 

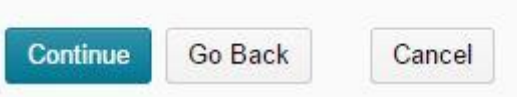

3. Click "**Continue**"

#### **Step 4: Choose Default Grade Scheme**

- 1. You are able to create custom grade schemes by clicking the "**Schemes**" button at the top of the page. Since this will exit the wizard without saving, you may wish to set up a scheme before running the gradebook setup wizard so that that scheme available alongside the defaults. The defaults are based on real RRC grade schemes.
- 2. You can click the preview button  $(\mathbb{A})$  to see how any of the existing schemes are set up. The colours assigned display in

the gradebook for easy reference.

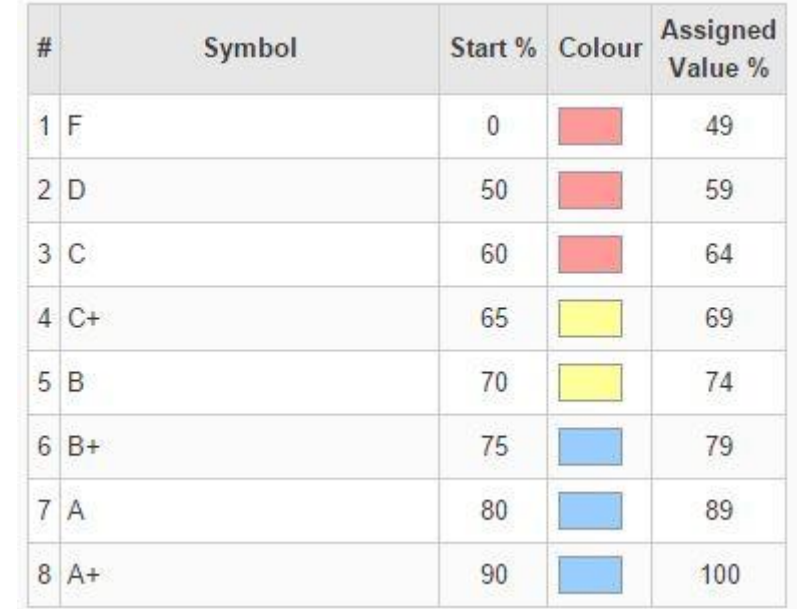

#### 3. Click "**Continue**"

#### **Step 5: Managing View Display Options**

- 1. The number of decimals displayed. Select between 1 and 5.
	- o LEARN does not erase any significant digits. You can adjust this setting on a gradebook that already has student data and the new decimal displays will be correct.
- 2. Click "**Continue**"

#### **Step 6: Student View Display Options**

This determines only what students see and will not change the instructor's view of the gradebook.

#### 1. **Grade Details**:

- o **Points** grades are the points for any individual item
- o **Weighted** grades are the points weighted against the course
- o **Grade Scheme Symbol** is the letter grade assigned in the scheme.
- o **Grade Scheme Colour** is the colour coding assigned in the scheme.
- 2. **Decimals Displayed** can be anything between 1 and 5.
- 3. **Characters Displayed** can be between 0 and 50. It is unusual for a RRC gradebook to have text items, so most people simply leave this at the default.
- 4. **Final Grade Calculation**: This setting determines whether students can see how their final grade was calculated.

5. Click "**Continue**"

#### **Step 7: Grades Setup Summary**

- 1. Review the settings you have applied.
- 2. Click "**Finished**"

## **Using Categories in Your Gradebook**

Categories are a great way to organize your gradebook. By working in categories your easily able to add or remove grade items without having to adjust the weight of all other grade items, they also allow you to choose options like automatically dropping a specific number of lowest items in the category or giving bonus points.

Categories are assigned the combined weight of all of the grade items they are intended to contain. For example, you might make a gradebook that is 40% Assignments, 30% Labs, and 30% Exams. This would be 3 categories that should sum to 100%.

The weight of the grade items inside of a category must sum to 100%. It doesn't matter if the points don't sum to 100%. A number of ways to accomplish this are outlined below.

## **Grade Items**

**Grade items** in your grade book represent all the work that you want to evaluate users on in a course. Grade items can exist independently in your grade book, or you can associate them with course objects such as discussions, quizzes, and dropbox folders. Each grade item has its own entry in the grade book, which you assign a grade to for each user. Depending on the grade item type you want to create, grade items can be graded numerically or based on a grade scheme.

You can create the grade item from within the tool you are using to assess students (dropbox for example), and you can also create them from within the gradebook.

#### **Creating a Grade Item & Grade Item Settings**

To create a grade item click "**New**", and then "**Item**" on

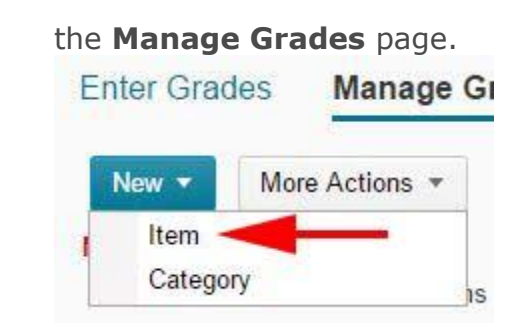

You will have to select the type of grade item you want. Typically people will use "**Numeric**", but feel free to experiment with the others. Formula, Calculated, and Text are all gradebook items that **do not** contribute to the final grade.

For **numeric** grade items you will then have to select some settings:

- 1. Name the grade item. Use a name you and your students will recognize.
- 2. Select the Category for this grade item. For example, **Assignments.** This can be changed later.

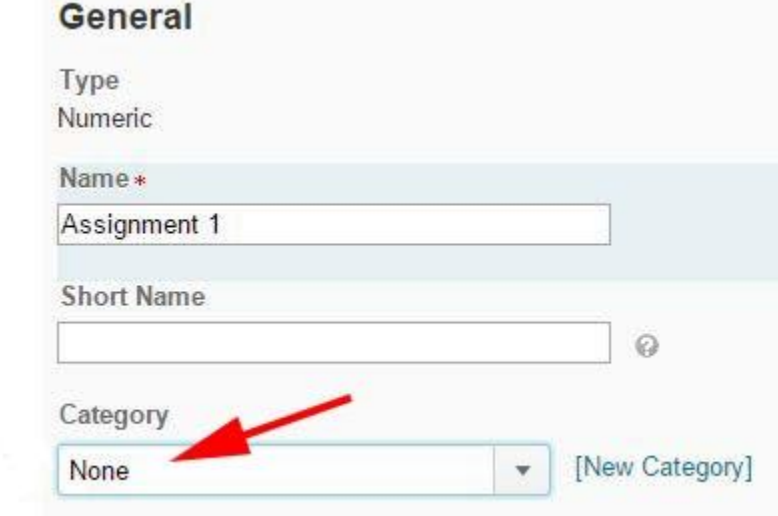

- 3. Create an optional **Description**. This can be set to be visible or invisible to students.
- 4. Specify how many points this assessment is worth, as well as the Weight. Remember the Weight is the item's percentage of the category. If you only have one item in the category that item will be worth 100%. T**he weight option is greyed out if you have selected a category setting that auto calculates weight for you**.

5. "**Can Exceed**" will allow the gradable item to exceed 100% if bonus points are given.

```
Can Exceed
```
 $\sqrt{2}$ 

- 6. "**Bonus**" designates this item as Bonus Points Only. If you select this **it will not contribute to the total weight of the category**.
- 7. Select an alternate grade scheme for this individual grade item if necessary.
- 8. Optionally attach a rubric for grading. It is better to attach the rubric to the assessment itself if the assessment takes place in LEARN. (Example: attach the rubric within the dropbox assignment).
	- $\circ$  Note that you must create a rubric using the rubrics tool before you can attach a rubric.
- 9. The "**Student View**" display option allows LEARN to display anonymous statistics about the grade item for students.

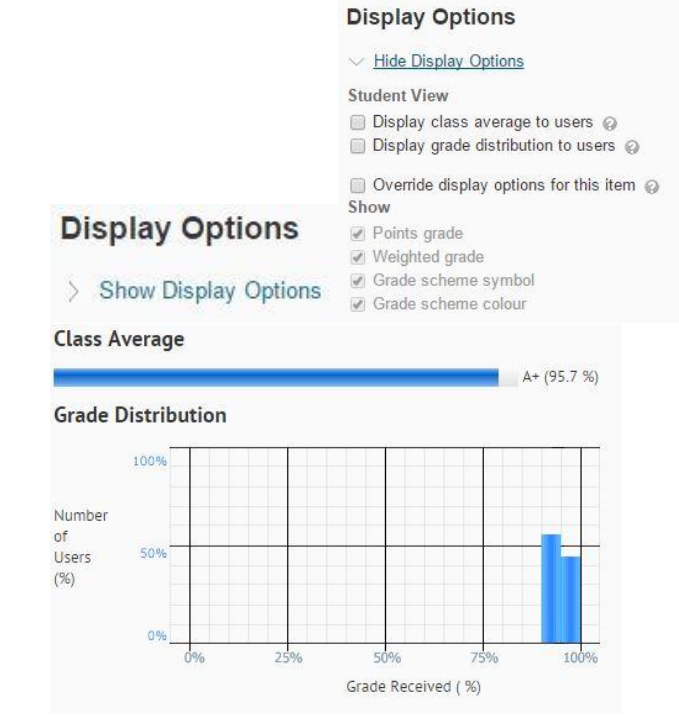

10. **Restrictions** such as availability date, release conditions etc. can be applied to the individual grade items (just as they can to categories) by clicking on the **Restrictions** tab at the

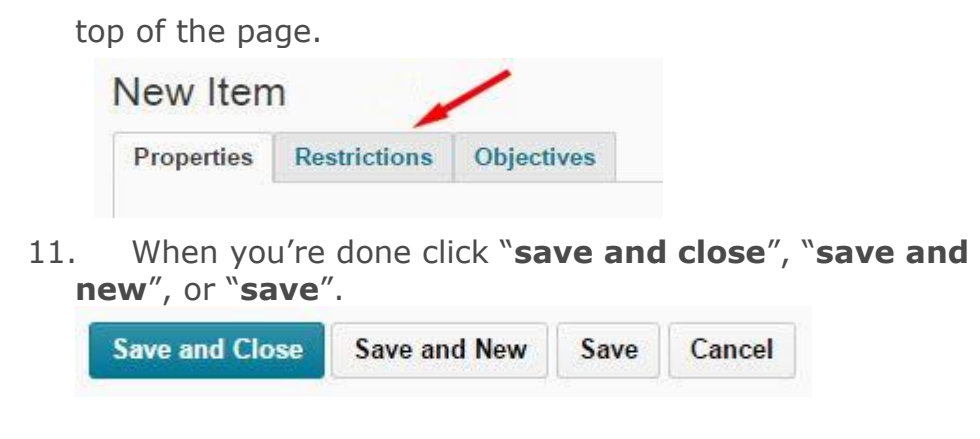

# **Categories**

Use grade book **categories** to organize and group related grade items into sections. For example, you could have separate categories for Dropbox Submissions, Quizzes, Case Studies, Participation, Discussions, and so on. When grade items are grouped together in a category, you can distribute points equally across all grade items and drop the highest or lowest item in the group.

#### **Creating Categories & Category Settings**

To create a category, click "**Manage Grades**", then click the "**New**" button in the upper left corner, and then "**Category**".

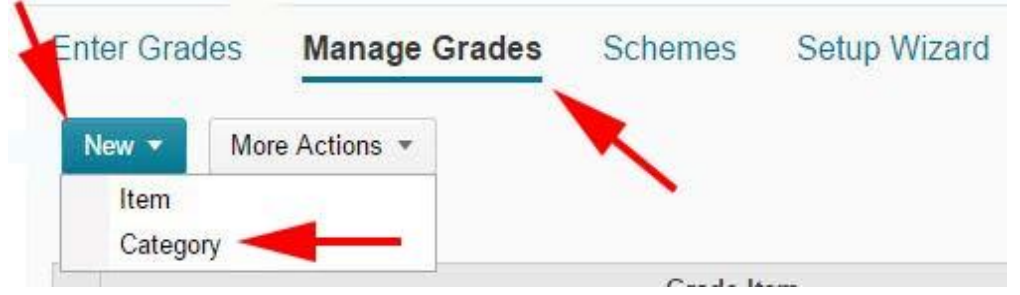

- 1. Give your category a name. For example, "Assignments".
- 2. Add an optional description for the category. This could be information for yourself or a TA or EA, or by clicking the "Allow users to view description" option it can be shown to students.

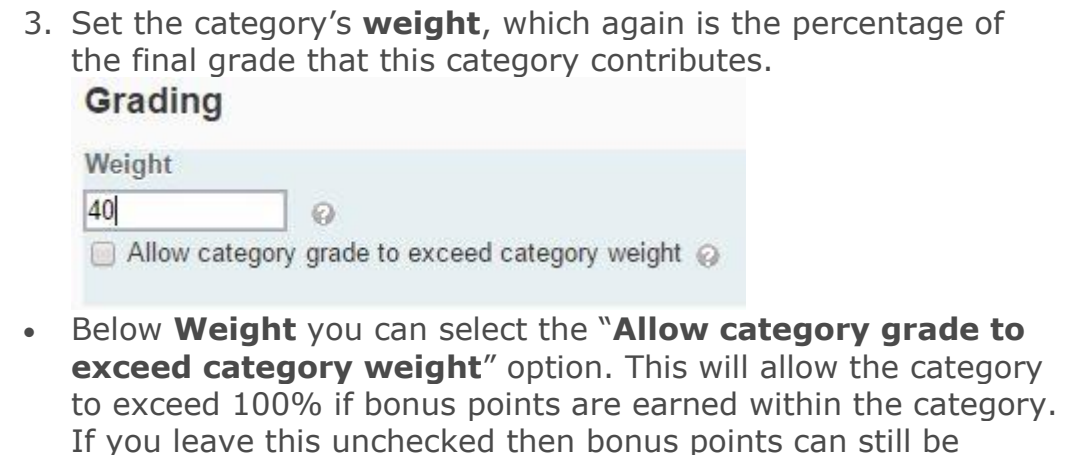

**Distribution:**

100%.

1. These options allow you to determine how weight is applied within the category.

earned within the category, but the category will not exceed

- 2. "**Manually assign weight to items in the category**" allows you to give each item a unique weight (%). You will need to make sure that all of the items in the category add up to 100%.
- 3. "**Distribute weights by points across all items in the category**" will automatically adjust the weight based on the points you have assigned to each assessment. For example, if there were 3 items in a gradebook, two worth 5 points each and one worth 10 points it would translate to two items worth 25% of the category each and one worth 50% of the category*.*
	- *This option is recommended for new users.*
- 4. "**Distribute weight evenly across all items**" sets every item in this category to be worth the same amount regardless of how many points are assigned. 1 item would be 100% of the category, 2 items would be 50% each, 3 would be 33.333% each, etc. This method of distribution also gives you the ability

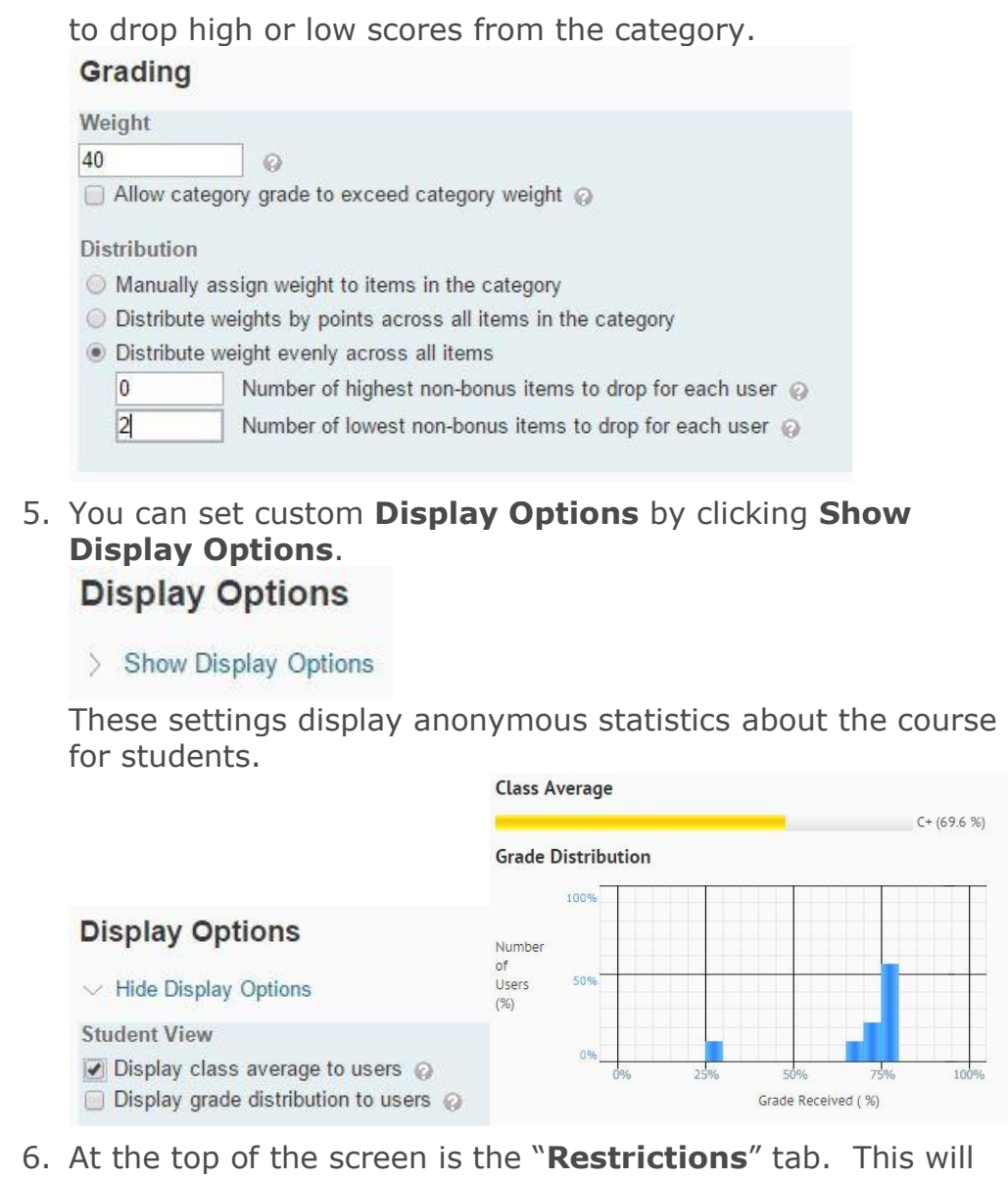

allow you to hide the grade category from students so that they cannot see it, set date restrictions on viewing, or apply [release](http://blogs.rrc.ca/tltc/2013/03/learn-release-conditions/)  [conditions.](http://blogs.rrc.ca/tltc/2013/03/learn-release-conditions/)

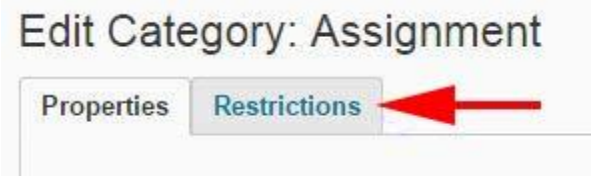

7. When you are done click "**save and close**", "**save and new**", or "**save**".

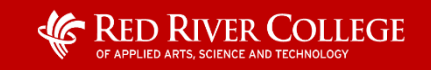